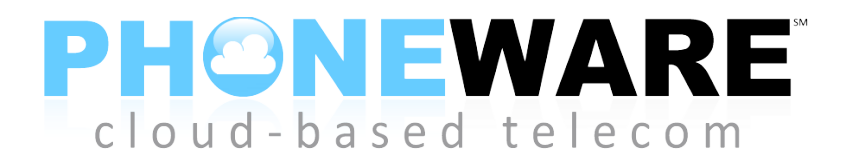

# **User Guide for IP Phones**

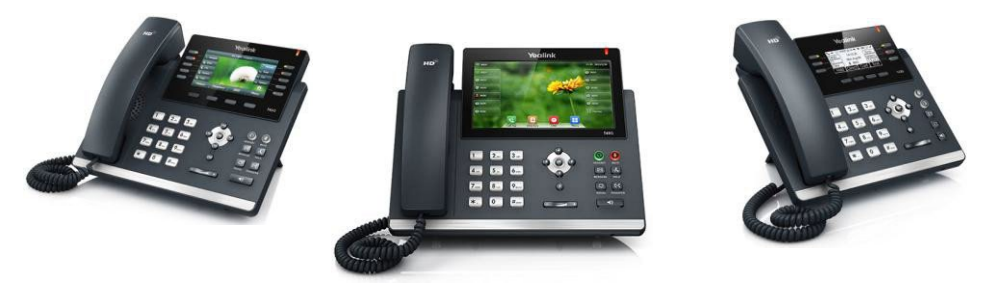

## **1. QUICK REFERENCE INFORMATION**

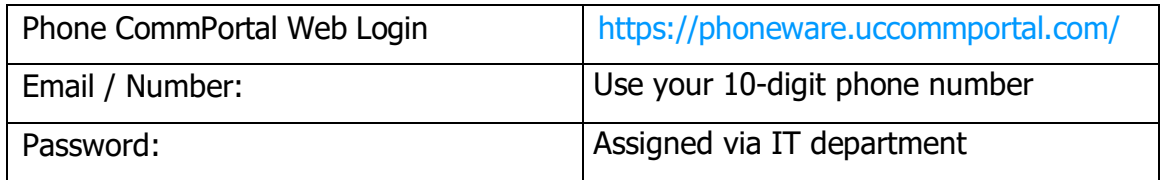

### **2. COMMPORTAL**

CommPortal gives you a powerful and easy to use web interface to your phone settings.

### **2.1 Logging In**

To log in, follow these steps:

- 1. Open an internet browser, visit [https://phoneware.uccommportal.com/,](http://www.azphoneware.como/) hover
- 2. Enter your phone number.
- 3. Enter your password.

#### **2.1.1 Dashboard**

Once you've logged into CommPortal you will see the **Dashboard** page. This will display:

- whether you have any new voice messages
- your most recent received and missed calls
- your contacts, along with a quick search facility
- any settings you have applied to your phone.

#### **2.1.2 Messages & Calls**

The **Messages** tab displays all of your new and saved voice messages. You can play these voice messages from within your browser by clicking on them. You can also delete messages and mark them as heard or unheard.

The **Missed Calls**, **Dialed Calls** and **Received Calls** tab show you details of all the most recent calls you have missed, dialed, and answered.

#### **2.1.3 Contacts**

The Contacts page allows you to manage your contacts and their phone numbers. You can add as many contacts as you wish, and each contact can have up to three numbers: home, work, and cell. An easy search facility is also provided.

#### **2.1.4 Call Manager**

The Summary tab of Call Manager gives you an easy-to-understand description of what will happen to phone calls coming to your number.

The other tabs allow you to change the settings of your phone accounts, such as Call Forwarding and Do Not Disturb, as well as more advanced features such as SimRing, Follow Me, and Screening.

### **2.2 Changing your Password**

If this is the first time you have accessed CommPortal, you should change your password to one that only you know. To do this, follow these steps:

- 1. Select the **Settings** page, and the **Account** tab.
- 2. Enter your new password in the **Password** box.
- 3. Re-enter your new password in the **Confirm Password** box.
- 4. Click **Change Password**.

#### **2.3 Programming Telephone Buttons and Features**

- 1. Select the **Settings** page, and the **Account** tab.
- 2. Click on the **Set Keys** link.
- 3. An image of your phone is displayed. You can change the features and labels assigned to buttons. Press **Save** when complete. Your changes will apply overnight, or the next time your phone is reset.

## **2.4 Receiving Voicemail Messages via Email**

- 1. Select the **Settings** page, and the **Messages** tab.
- 2. Check the option to "Forward messages and faxes as emails".
- 3. Click the "add an email address" link.
- 4. Enter your email address and click **Add**.
- 5. To deliver messages to both your phone and your email, check the "Leave original in inbox" option. To receive messages ONLY in your email, leave this option unchecked.
- 6. Click on **Apply**.

### **2.5 Changing Voicemail Access Options**

- 1. Select the **Settings** page, and the **Messages** tab.
- 2. Click the **Mailbox Access** drop down item.
- 3. Modify the features as desired. SKIP PIN will bypass the password option when accessing voicemail from your office telephone.
- 4. Click on **Apply**.

## **2.6 Help**

Context sensitive help is always available in CommPortal by clicking on the **Help** link. This launches a separate window with a detailed description of the feature you have selected, and instructions for configuring it.

### **3. ACCESS CODES**

This section lists your phone system's most commonly used access codes. You may either dial these codes at your extension, or you may call the remote access feature control center at 480- 302-6979, then log in with your phone number and call services PIN. Your call services PIN is configured via the User CommPortal.

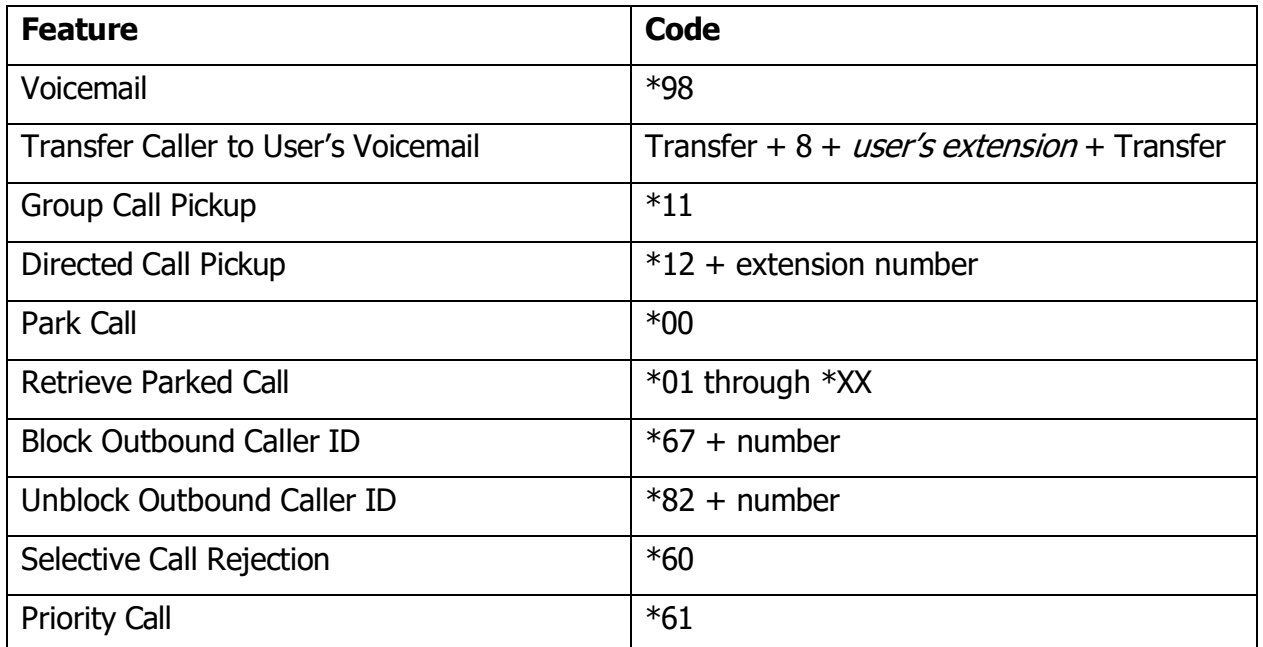

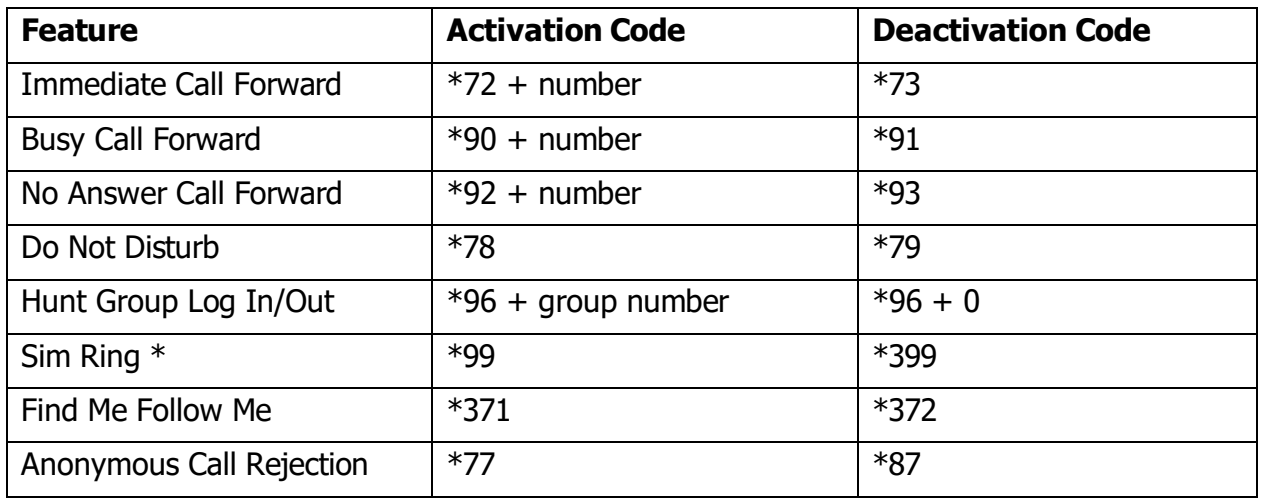

\* Features must be enabled by administrator and/or set up via User CommPortal

## **4. Voicemail Reference Guide**

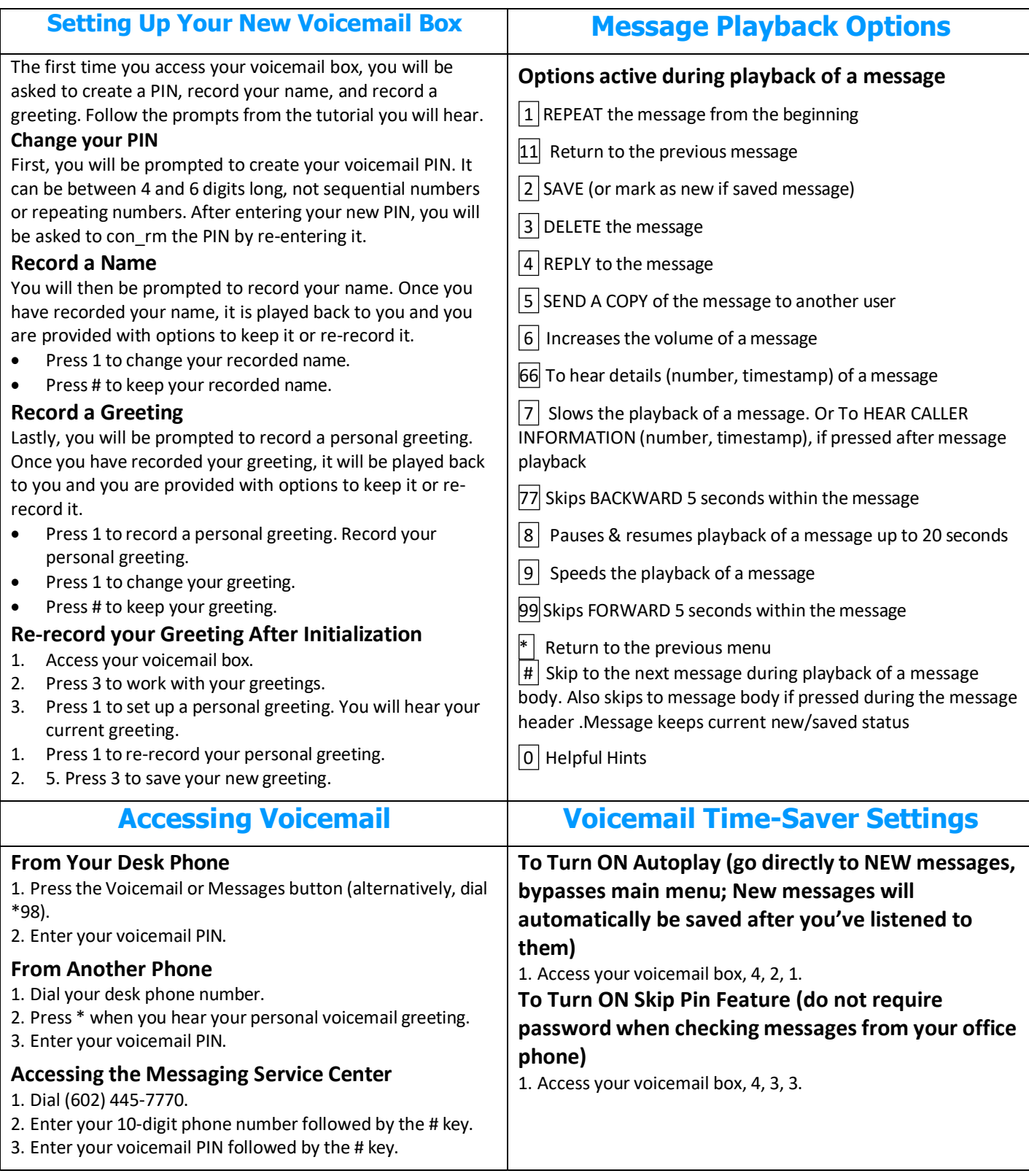

## **5. Voicemail Navigation Map**

*The following map details the Main Menu of your voicemail system. It shows you the keys you need to press to navigate to the various sections of the voicemail system. Once you become familiar with the voicemail system and know which buttons to press, you can save time by making your selection right away. You do not have to wait for your chosen option to be read out before you select it. If you do not have a particular service, you will not be offered the options to set up that service and may notice some differences in the menus described. If you press a key or a combination of keys that is not used on a menu, you will hear the following error message: "That selection is invalid. Please try again".*

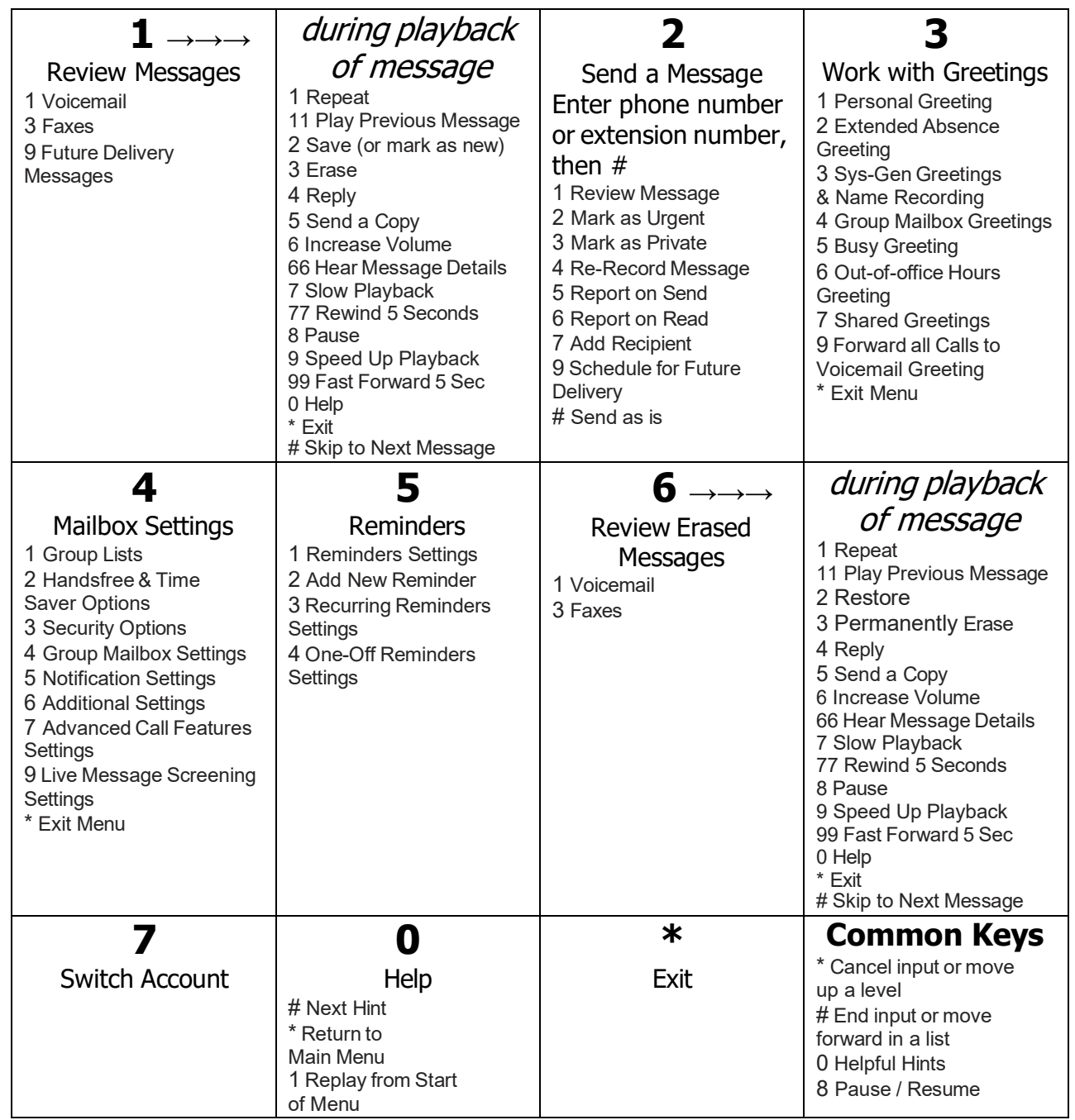